# Erledigt Hilfe Ruhemodus der möchte no funktionieren!

Beitrag von blaze1984 vom 4. Oktober 2019, 01:52

Hallo brauche unbedingt mal ein paar infos!

Habe mich schon ziemlich gut eingelesen und verstehe auch grundsätzlich di

Ich möchte gerne einen vernünftig laufenden hackintosh zusammen bauer von euch unter die arme greifen und mir sagen welche Hardware dazu be vorhandene Hardware genutzt werden kann.

Ich habe folgendes motherboard von Gigabyte

[https://www.gigabyte.com/de/Motherboard/GA-99](https://www.gigabyte.com/de/Motherboard/GA-990XA-UD3-rev-30#)0XA-UD3-rev-30#

Einen 4GB dualchannel Arbeitsspeicher

CPU ist ein AMD FX6300

https://www.mindfactory.de/pro & -50GHz-So-AM3--BOX\_818299

Bin nicht dumm aber komplett neu auf dem Gebiet also nicht böse sein.

Habe schon gelesen und verstanden das ich mit clover arbeiten muss habe 10 64x einen Lauffähigen usb stick erstellt wo clover startet und ich könnte aber natürlich läuft diese nicht weiter da es ja alles angepaßt v mainboard etc und genau bei diesen schritten brauch ich Hilfe habe se sehe vor lauter Bäumen den Wald nicht.

Würde mich freun wenn mir jemand sagen kann was noch benötigt wird verwenden darf.

Fals ich im falschen Bereich gepostet habe sorry dann bitte ich einen mod zu

Lesen werde ich dann moch genug Habe nur einen Windows PC zum arbeiten.

MFG blaze

Beitrag von al6042 vom 4. Oktober 2019, 07:08

Morsche und herzlich Willkommen im Forum...

Ich habe deinen Thread mal in das passende Unterforum verschoben.

Dabei festgestellt, dass du deine Anfrage in zwei Posts in verschieden hast, weswegen ich einen der beiden bereits wieder gelöscht habe.

Doppelposts sind hier nicht erwünscht, da sie sowohl die Leser als verwirren, wenn in einem der beiden die wichtigen Hinweise stehen, al gesucht wird.

Zudem solltest du deine Hardware-Komponenten entweder in deiner Sig Profil, im Bereich "Über mich" eintragen.

Viel Erfolg.

Beitrag von g-force vom 4. Oktober 2019, 09:21

Dein erster Einstieg sollte unbedingt direae OSThlmet and nesteinRecovery Stick [Installation ohne Mac](https://www.hackintosh-forum.de/lexicon/entry/105-macos-internet-recovery-stick-installation-ohne-mac-oder-vm/) oder VM

Dort findest Du auch einen Link für vorgeferrstigstle-SEtFdkOfrüdmechiverse Systel [Varianten \(High Sierra 10.13.6 und](https://www.hackintosh-forum.de/forum/thread/38883-install-stick-für-diverse-system-varianten-high-sierra-10-13-6-und-mojave-10-14/?postID=440656#post440656) Mojave 10.14)

Beitrag von blaze1984 vom 4. Oktober 2019, 10:45

vielen lieben dank! Das sind die infos mit denen Mann arbeiten kann echt gu Werde das alles studieren und umsetzen dann melde ich mich wieder ob e dahin...

Ps: also ist es mit der hardware grundsaetzlich möglich ?!

Lg

Beitrag von g-force vom 4. Oktober 2019, 12:25

#### [Zitat von blaz](https://www.hackintosh-forum.de/forum/thread/44407-brauche-dringend-änfänger-hilfe/?postID=531809#post531809)e1984

Ps: also ist es mit der hardware grundsaetzlich möglich?

Trage deine Hardware bitte in dein Profil oder deine Signatur ein - niemar deinen ersten Beitrag und sucht sich dort diese wichtigen Infos.

P.S.:: Da Du ein AMD-System hast (mit dem ich mich nicht auskenne), lesenAMD-Installation

Beitrag von blaze1984 vom 9. Oktober 2019, 15:50

heyralf@all Habe jetzt endlich mal Zeit gehabt mich an die hackintosh Sache Bin nach dieser Anleitung gegenagen.

[macOS Internet Recovery Stick: Installation](https://www.hackintosh-forum.de/lexicon/entry/105-macos-internet-recovery-stick-installation-ohne-mac-oder-vm/) ohne Mac oder VM

Habe auch das von ralf empfohlene EFI für FX Benutzt.

[https://www.hackintosh-forum.d &fix2drv-f](https://www.hackintosh-forum.de/attachment/109979-fx-vanilla-10-14-6-efi-fakesmc-osxaptiofix2drv-free2000-efi-zip/)ree2000-efi-zip/

Mein pc Bootet/startet auch den usb stick

Jetzt stecke ich hier fest !

Weiss auf jeden Fall das es mit usb zu tun hat.

Kenne mich wie gesagt garnicht aus aber bin bereit es zu lernen.... Bin noe

Wäre nett wenn mir einer helfen kann.

Beitrag von ralf. vom 9. Oktober 2019, 16:48

Welches OS installierst du? Es kommt genau darauf an Welche Grafikkart eine Fermi ist, dann besser El Cap, Sierra,

Edit

schaue mit GPU-z

Beitrag von blaze1984 vom 9. Oktober 2019, 16:49

[ral](https://www.hackintosh-forum.de/user/24489-ralf/)f.

Es ist eine Geforce Asus GT-610 OK habe verstanden, werde es versuchen m Habe Majove versucht.

Lieben dank melde mich ..

Edit: GPU-z mach ich...habe nicht's von femi gesehn.

Edit2: mit Sierra startet einfach neu nachdem ich auf install os enter gedrüc Habe auch schon diesen panic Meldung von Apple gehabt, ich glaube i pause.

Versuche morgen. Nochmal in Ruhe von vorn...

Byby

Beitrag von ralf. vom 11. Oktober 2019, 08:23

Dann würde ich El Capitan Kpircolonieren ensprechenden FX-Kernel oder High [Klic](https://www.hackintosh-forum.de/forum/thread/34515-howto-ryzen-el-capitan-catalina/?postID=381810#post381810)k

Bei GPU-z sollte man sehen ob es eine GF oder GK ist.

Beitrag von blaze1984 vom 11. Oktober 2019, 17:12

## [ral](https://www.hackintosh-forum.de/user/24489-ralf/)f.

Danke

Also habe ich das richtig gelesen, das ich den FX kernel einpflegen muss' ich das unter Windows 10 ?

Habe nur gelesen wie es über ein Mac gemacht wird.

Gruß

Ps: Was bedeutet GF, GK

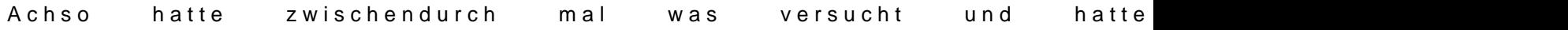

Beitrag von ralf. vom 11. Oktober 2019, 18:16

Da könnte ein USB-Fix fehlen, aus dem Downloadbereich. Dann probier mal F

Beitrag von blaze1984 vom 13. Oktober 2019, 23:40

Bei high Sierra kommt das was auf den ersten Screenshots zu sehen ist majove.

Ja versuche mal ein usb fix aus dem download Bereich.

Muss dieser fix zb nur bei el cap oder Sierra benutzt werden ? Und bei high

Beitrag von Wolfe vom 14. Oktober 2019, 00:58

Nvidia-Chipsätze

GF= Fermi

GK= Kepler Der Kepler-Chipsatz wird von macOS nativ unterstützt und funktioniert ohne Weiteres.

Beitrag von blaze1984 vom 14. Oktober 2019, 03:35

Diesmal lief es super habe es gerade bis zum disktool geschaft, muss jet platt machen das ich eine saubere instalation durchführen kann.... Fals es k

Bis dahin wird wohl noch dauern

Melde mich.

Beitrag von ralf. vom 14. Oktober 2019, 09:15

Cool, ..

Beitrag von blaze1984 vom 14. Oktober 2019, 10:51

ja schon cool....aber direkt 2 Minuten vor dem ersten Neustart bottet Lande ich wieder in clover wo ein neuer Eintrag mit install steht (2 E MacOS Mojave gennant... Drücke ich enter bleibt es bei den plus++++ 2 mache ich fans ch

Schnurlose Tastatur mit Maus dongle wurde sofort erkannt und Grafik

hierhin such keine.

Wenn er bishierhin bootet kann es doch nur noch eine Kleinigkeit sein woran

Hier ein Screenshot

Habe Mojave auf dem Clover stick mit diesem BD tool und eine angepasste Mann braucht.

Welches Format soll mit dem disktool eigentlich formatiert werden?

Weiter komme ich nicht und ist glaube ich auch nach so kurzer Zeit fü großer schritt nach vorn.

Lg

Nach den ersten Neustart kommt das nach Auswahl von Boot install MacOS b

Beitrag von ralf. vom 14. Oktober 2019, 11:23

[High Sierra / Mojave](https://www.hackintosh-forum.de/forum/thread/34515-howto-ryzen-el-capitan-catalina/?postID=381810#post381810) VANILLA

KEIN Kernel nötig ab High Sierra

Beitrag von blaze1984 vom 14. Oktober 2019, 11:55

ja habe verstanden! Aber weiss jetzt nicht genau was ich machen soll...

Beitrag von ralf. vom 14. Oktober 2019, 12:15

[Einen Bootstick ertstelle](https://www.hackintosh-forum.de/forum/thread/34515-howto-ryzen-el-capitan-catalina/?postID=367484#post367484)n wie hier

und  $e^{H+}$  Fehlest da auch verlinkt

Beitrag von blaze1984 vom 14. Oktober 2019, 12:52

ja habe ich oft gelesen das mit dem +++ Zeichen.

Habe heute Nacht vor aller Aufregung mein Windows 10 HDD komplett form die Installation läuft durch... Pustekuchen das ist mein einzigster PC zum wieder Windows 10 installieren bevor ich weiter machen kann.

Partitioniere sie gleich für Windows 10 und mac os.

Mhhh verstehe nur nicht mit welchem Programm ich den kernel prilink austausche.

Vlt verstehe ich auch falsch.

Egal auf ein neues

Beitrag von ralf. vom 14. Oktober 2019, 13:14

Wenn du HIgh Sierra oder Moajve installierst, dann lass den Prelinkedkernel

Beitrag von blaze1984 vom 14. Oktober 2019, 13:24

OK mach es nochmal von vorn.

Mit der Methode die du im post vorher beschrieben hast.

Bis heute abend.

Edit:bei dieser Methode sagt er bei Installation (could not connected Server

Beitrag von ralf. vom 16. Oktober 2019, 09:28

Ganz neu ist diese AnKlleictkung.

Mit der dmg aus dem Apple App Store eine Virtuelle Machine aufsetzen. Da Bootstick erstellen.

Beitrag von blaze1984 vom 16. Oktober 2019, 09:29

Internet funktioniert bei dieser Methode nicht!

Obwohl der kekst für den Treiber im Ordner other ist.

Bricht direkt die instalation ab.

Egal Mann hat ja sonnst mix zu tun als stundenlang am Rechner zu sitzen Dankealf.

Werde ich mir mal zu Herzen nehmen die neue Anleitung

Beitrag von blaze1984 vom 14. November 2019, 09:56

So wollte mal mein Fortschritt Posten.

Habe jetzt endlich geschafft den installer high Sierra zu starten und auch stehe i h vor dem Problem mit dem NVIDIA Webdriver ich kriege in einfach n

Habe diesen allwebdriver App benutzt diese App ändert ja die Versionsnumm

Klappt auch super nur habe ich kein Plan wie ich ihn aktiviere.

Jedesmal wenn ich den Boot Argument nv\_disable rausnehme bleit Bildschirm hacken und bootet nicht ins OS X

Wäre nett wenn mir wenigstens hierbei einer helfen kann.

Sound geht auch noch nicht denke es wird gehen wenn hdmi Audio von Nvid ich Audio über hdmi laufen lasse.

Lg blaze

Beitrag von ralf. vom 14. November 2019, 10:11

Das allein reicht ja meistens noch nicht. Aus Seite 1 vom Tutorial:

Beim Clover Configurator bei SystemParameters anhaken: NvidiaWeb imac14,2 einstellen.

Clover Configurator

Die EFI-Partition mit dem Clover Configurator mounten.

Install Drivers/Drivers UEFI 64 BIT/EmuvariableUEFI anklicken.

DenNVWebDriverLibValFiinx.dentOrdner Other kopieren.

Und den nv\_disable=1 unter Boot deaktivieren.

Wenn jetzt bei Booten das Bild ein schwarzer Bildschirm wird, noch mal all Clover-Menü die Optionen aufrufen. Unter Graphics den Webdriver aktivieren.

Oder das Problem in diesem Thread posten.

Evtl noch die RC-Scripts mit Clover nachinstallieren.

PS HDMI Sound wird nicht so einfach zum laufen zu bringen, v angepasste DSDT

Beitrag von blaze1984 vom 14. November 2019, 10:33

Oh mein Gott wieder so viel zu tun....

Naja Dannkad fwerde ich versuchen umzusetzen. Melde mich sobald ich das geändert habe. Lg

Beitrag von ralf. vom 14. November 2019, 14:04

Es ist zur Vermeidung von Spam, dass du nicht mehrere Post verfassen kannst. Immer das aktuelle *Posittiienge* und als umarkieren. Dann taucht es auch als Neu

#### [1 EFI mou](https://www.hackintosh-forum.de/lexicon/entry/40-efi-mounten/?synonym=94)nten

Du kannst deinen EFI-Ordner zum Testen auch auf einen FAT32-Stick kopiere

Beitrag von blaze1984 vom 14. November 2019, 16:44

[ral](https://www.hackintosh-forum.de/user/24489-ralf/)f. bin dir für deine Zeit echt dankbar wenn Man bedenken tut das du be zu tun hast.

Habe verstanden mit dem Stick

Trotzdem komme ich nicht weiter leider bin echt weit gekommen nur v Stunden die Lust

Mal sehen ob ich das noch biegen kann.

Traurig das es an so Kleinigkeite Morscahleietmert wenn man Neuling ist au Gebiet..,.

Beitrag von ralf. vom 14. November 2019, 16:48

Kauf dir eine kompatible Grafikkarte. Z.B. GT 710

Beitrag von blaze1984 vom 14. November 2019, 16:50

Nö weiß ja das es geht.krieg ich schon hin byby

Beitrag von blaze1984 vom 17. November 2019, 13:39

So bin jetzt Ein ganzes Stück weiter.

Habe es tatsächlich hinbekommen das die Grafikkarte im Gerätemanager ang Nur sobald ich den webdriver aktiviere und neu Boote ohne nv\_disable=1 nicht auf den desktop.

VIt. hat ja einer die Lösung habe mich tot gegoogelt und gelesen bin am End

Lg

[https://www.hackintosh-forum.de/forum/thread/44407-hilfe-ruhemodus-de](https://www.hackintosh-forum.de/forum/thread/44407-hilfe-ruhemodus-der-möchte-noch-nicht-funktionieren/)r-m%C3%B6@hte-noch-n [funktionie](https://www.hackintosh-forum.de/forum/thread/44407-hilfe-ruhemodus-der-möchte-noch-nicht-funktionieren/)ren/

[https://www.hackintosh-forum.de/forum/thread/44407-hilfe-ruhemodus-de](https://www.hackintosh-forum.de/forum/thread/44407-hilfe-ruhemodus-der-möchte-noch-nicht-funktionieren/)r-m%C3%B@Ohte-noch-n [funktionie](https://www.hackintosh-forum.de/forum/thread/44407-hilfe-ruhemodus-der-möchte-noch-nicht-funktionieren/)ren/

Beitrag von blaze1984 vom 28. November 2019, 14:34

@All

[ral](https://www.hackintosh-forum.de/user/24489-ralf/)f. Bin jetzt doch deinem rat gefolgt, und habe mir eine GT-710 2GB geka ja obb erkannt !

Jetzt habe ich es auch geschafft mir mit High Sierra einen stick mit Catali zu erstellen, und habe auch erfolgreich Catalina auf meinem System i tadellos !

jetzt habe ich halt das audio Problem !

würde gerne erst einmal die normalen hinteren Anschlüsse zum laufen bri jemand zurzeit stehen und mir ein hinweis geben wie ich dies bewerkstellige

lg blaze

Beitrag von g-force vom 28. November 2019, 14:40

Dann brauchen wir nochmal die aktuelle EFI.

Beitrag von blaze1984 vom 28. November 2019, 14:54

Ja kein Problem die ist aber zurzeit echt verschmutzt da ich keine Ahnun ich da drinnen lassen darf und welche ich nicht benötige (ein paar kenne dazu kenne ich mich noch nicht gut genug aus ! habe mir divers gegammelt (o: werde sie gleich mal hochladen....bin froh überhaupt das es f

lg

Beitrag von ralf. vom 28. November 2019, 15:59

Die Überschrift sollte mal geändert werden. Brauche Hilfe, sagt nichts au oft.

Wenn du auch den Audio Eingang haben willst, dann würde ich den VoodooHI Und den EFI-Ordner würde ich mal aufräumen. Du brauchst etwa 5-6 kexte

Beitrag von g-force vom 28. November 2019, 16:25

Teste bitte dies EFFE Follaze 1984.zip

Wenn irgendwas nicht mehr funktioniert (z.B. Ethernet), mußt Du die Ke> habe alle unbenötigten Kexte im Ordner OFF hinterlegt.

Wenn alles funktioniert, kannst Du den Ordner OFF löschen.

Beitrag von blaze1984 vom 28. November 2019, 17:03

[g-for](https://www.hackintosh-forum.de/user/53634-g-force/)ceielen lieben dank dafür !

Edit:habe mir das mal angeschaut ich brauche auf jeden fall diese USE diese auch in der fertigen Installation ?

Und wo kann ich den EFI Hinkopieren das es von Festplatte bootet ? schon EFI auf dem hauptvolume zu kopieren danach bootet Catalina nicht mehr ich wohl falsch.

lg

Beitrag von g-force vom 28. November 2019, 17:04

Funktioniert alles mit dieser EFI ? Was ist mit Audio?

Beitrag von blaze1984 vom 28. November 2019, 17:16

Traue mich nicht so recht ! zurzeit boote ich ja vom stick !

1.) meinst du es geht wenn ich den EFI austausche auf dem stick ?

#### Edit:

Habe jetzt mal den EFI Ordner auf dem stick gelöscht (hier über Catalina O deinem zu ersetzen !

und was sagt der computer ist nicht genügend Speicher platz frei h ich.....und jetzt neu booten geht auch nicht super ohhhh mein Gott.

hätte ich mal nur den Kext VoodooHDA hinzugefügt keine Ahnung was d alles geschmeidig rund ! Runterfahren ging alles usb Anschlüsse etc.

## Edit 2:

Auf jeden Fall kann man hier auch fragen stellen die nicht beantwortet we auf wenn andere es nicht tun was das ?

Edit 3:

Es Funktioniert (o; richtig cool wow ! hier ei<mark>gn-fosr</mark>ooreelenshlaostt..moliacnhkesehr glücklich gemachten gemachten gemachten gemachten gemachten gemachten gemachten gemachten gemachten gemachten g

Alles läuft richtig super (o;

Edit:4

Habe es jetzt geschafft das MacOS ohne Stick bootet, es bootet jetzt v Boot habe ich auch hinbekommen Windows 10+MacOS von einer HDD ! Aus cl

jetzt fehlt nur noch der Ruhemodus der möchte noch nicht funktionie passiert garnichts ! habe auch schon versucht den hibernate modus auf null werkzeug vom KextUpdater.

Ausschalten/Neustart Funktioniert Perfekt ! Fehlt eigentlich nur noch der sle

Blaze

Beitrag von furchti vom 7. Dezember 2019, 10:50

Hallo, versuche mit der selben Hardware auch meinen Hackintosh zu installie

Hab das gleiche Board wie Blaze1984 und einen Fx8350 Processor, Geaka mit 4gb

Habe mir den Efi Ordner von hier geladen, und er lädt bis zum schwarzen Bil Mojave 10.14.3 meine version( eine fertige Vanilla installation) Könnte ich von Blaze1984 den letzten aktuellen Efi ordner bekommen?

Beitrag von ralf. vom 7. Dezember 2019, 15:09

SMBIOS imac14,2, wegen dem Black Screen

Beitrag von furchti vom 7. Dezember 2019, 16:49

Sorry, es ist 10.14.6. hab Smbios auf 14,2 gestellt, bekomm aber n Screen! auch mit nv\_ disable( Vesamode ).

Muss mir die Config plist noch genauer anschaun!

Ist das normal das man da ein Problem bekommt wenn man im safe mode bo error)

Beitrag von ralf. vom 7. Dezember 2019, 17:08

Lad mal den EFI-Ordner hoch, und httppsro/bwiew w. haddleimitoshmaal [forum.d &chment/120596-c](https://www.hackintosh-forum.de/attachment/120596-clover-zip/)lover-zip/

Safe Mode ist suboptimal

Beitrag von furchti vom 7. Dezember 2019, 17:54

Das ist der gleich EFI Ordner der ein paar Posts vorher gepostet wurde von Ich hab nur die SMBIOS nach Imac 14,2 verändert.

Im Singeluser Mode fährt er hoch, man sieht kurz die Maus, dann Bildschirm aber man hört den Mack Ton beim Tastendrücken.

Werde den anderen CloverFolder von Ralf probieren.

Beitrag von ralf. vom 7. Dezember 2019, 19:59

Probier die mal

Beitrag von blaze1984 vom 7. Dezember 2019, 20:06

### [furch](https://www.hackintosh-forum.de/user/10105-furchti/)ti

Was für ein Ton vom Mac häää was meinst du ?

Ich benutze iMac 19,2

Installation abgeschlossen ja oder nein ?

Single Modus brauchst du nicht, also kein Haken setzen.

Sind in clover überhaupt die 2 Panic haken Gesetzt von unten geseh verbose und nv=disable Vesa!

Wenn er normal den verbose Modus Komplet durchläuft dauert es bei mir der schwarze Bildschirm verschwunden ist !

Jetzt kommt der bunte Kreisel (Maus) dann wird der Bildschirm weiß u kommt der Installationsbildschirm.

Welchen DisplayPort benutzt du ? Würde auf jeden Fall HDMI benutzen.

Fertig

Beitrag von furchti vom 7. Dezember 2019, 20:31

[Ra](https://www.hackintosh-forum.de/user/84513-ralf/)lfbin mit dem Clover Folder weiter gekommen, hab ein Vanilla Clon von 10. damit starten können!

Hab sogar passende Web driver für die Nvidia Karte installieren können!

[blaze19](https://www.hackintosh-forum.de/user/64916-blaze1984/)8m4it dem Ton mein ich einen Toneffekt (Funk) wenn man eine falsch Systemeinstellung...ton...toneffekte)

Benutze HDMI Port

Hab jetzt nur noch probleme mit Usb die hacken noch kein usb3

Beitrag von ralf. vom 7. Dezember 2019, 20:41

meinst du den Ordine e? Ruhemodus der möchte noch nicht funktionieren!

Beitrag von furchti vom 7. Dezember 2019, 20:48

[Ralp](https://www.hackintosh-forum.de/user/44607-ralph/)hnein, den Clover Folder von diesem Link:

[https://www.hackintosh-forum.d &chment/12](https://www.hackintosh-forum.de/attachment/120596-clover-zip/)0596-clover-zip/

die anderen beiden Efi Ordner probiere ich grad aus...

Was ist OC (Open Core) ein anderer Bootloader?

Beitrag von blaze1984 vom 7. Dezember 2019, 22:54

## [furch](https://www.hackintosh-forum.de/user/10105-furchti/)ti

Ah okey jetzt verstehe ich was du meintest.

Also bei mir funktionieren alle usb Anschlüsse!

Ich benutze clover Version 5093 falls es interessant ist !

Beitrag von furchti vom 8. Dezember 2019, 08:06

Guten Morgen

Möchte mich hier noch mal für den Support von gestern bedanken!! Hab meine FX-Kiste seit Wochen probiert wieder zum laufen zu bringen! Jetzt bin ich erst mal wieder drin...

Für die Feinheiten auf diesem Rechner muss ich aber noch etwas warte Projekt vor: AMD Ryzen 7 3700x auf einem Gigabyte Aorus GA-AX370-Gaming Da ich original Mac Rechner habe möchte ich vanilla installieren. Könnte ich da ein paar links haben wo ich weiter lesen kann? Efi Folder wäh

Beitrag von DSM2 vom 8. Dezember 2019, 08:22

[ral](https://www.hackintosh-forum.de/user/24489-ralf/)f Verständnisfrage:

Warum VoodooHDA wenn der Realtek ALC889 von AppleALC supported ist?

Beitrag von ralf. vom 8. Dezember 2019, 09:32

DSM<sub>2</sub>

Beim Ryzen ist es jedenfalls so, dass Mic Eingang nicht mit dem AppleALC FX ist, weiß ich zwar nicht, aber. Ich hab den VoodooHDA einfach mal ge einfacher wegen dem HDMI-Sound.

[@furch](https://www.hackintosh-forum.de/user/10105-furchti/)ti

Hast du die beiden EFI ausprobiert?

Für den 3700x

[HowTo: RYZEN El Capita](https://www.hackintosh-forum.de/forum/thread/34515-howto-ryzen-el-capitan-catalina/)n - Catalina

Beitrag von DSM2 vom 8. Dezember 2019, 09:42

[ral](https://www.hackintosh-forum.de/user/24489-ralf/)f. Dann sollte sich das aber sicherlich durch einen Codec Dump behet jeder AMD Hackintosh User machen und hochladen sollte.

Anders kann sich die Platform unter MacOS nicht weiterentwickeln.

Beitrag von ralf. vom 8. Dezember 2019, 09:51

Wie macht man das am Besten, Eigentlich in Linux? Habs trotzdem mal in was ich hier gefunden hatte:

[https://github.com/F0x1c/AppleAL](https://github.com/F0x1c/AppleALC_Instructions)C\_Instructions

Ergebnis: unknown sort specifier

Beitrag von DSM2 vom 8. Dezember 2019, 10:10

[ral](https://www.hackintosh-forum.de/user/24489-ralf/)f.

Eigentlich ganz simpel :

Am besten die neueste Linux Distribution nutzen, damit man ganz sicher verwendete Codec auch supported wird.

Terminal öffnen und folgendes eingeben und mit Enter bestätigen:

cat /proc/asound/card0/codec#0 > ~/Desktop/codec\_dump.txt

Falls das Mainboard 2 Chipsätze gelistet hat auch ruhig mal schauen ob unte cat /proc/asound/card0/codec#1 > ~/Desktop/codec\_dump.txt - ebenfalls ei wird...

Anschließend das/die File/s entweder bei Insanelymac Hochladen oder direkt Naja wenn man selbst nicht weis wie das ganze funktioniert oder es nicht hir

Beitrag von furchti vom 8. Dezember 2019, 20:27

 $\frac{Ra}{dt}$  $\frac{Ra}{dt}$  $\frac{Ra}{dt}$ die Ordner hab ich gestern noch am FX Hackintosh probiert: der 10.15.1 EFI ging, der 2. mit OC hinten dran nicht.

Ist OC ein anderer Bootloader?

Arbeite gerade das Ryzen Installertutorial durch.

Sollte eigentlich eine Vanilla Installation clonen und dan mit

Bootloader versehen. Versuche gerade aber mit einem High Sierra Bootst mal

Beitrag von ralf. vom 8. Dezember 2019, 23:10

Ja der zweite Ordner ist OpenCore.

Warum High Sierra? Klonen einer fertigen Installation geht auch. Im Erste OpenCore als Bootloader. OC funzt besser, vor allem was spätere Updates a

Beitrag von furchti vom 9. Dezember 2019, 06:59

[Ra](https://www.hackintosh-forum.de/user/84513-ralf/)lfHigh Sierra wegen der Nvidia Karte und Adobe Premiere das ich brauche!

Hab nach deiner Anleitung es aufs erste mal hinbekommen mit dem Usb Insta

Muss nur noch lan Kexte tauschen!

Beitrag von ralf. vom 9. Dezember 2019, 09:31

Die Gt680, also alle Kepler-Karten laufen oob in Catalina.

Beitrag von furchti vom 9. Dezember 2019, 11:14

Aber es gibt für diese Karte keine Web Driver mehr, kein Cuda, das ging be mehr! event. Metal ? muss noch nachlesen!

Beitrag von ralf. vom 9. Dezember 2019, 11:17

Ja gut, Cuda gibt es nicht für Catalina

Beitrag von furchti vom 9. Dezember 2019, 12:21

Also sollte der obige Efi Oc Ordner für den Fx Hackintosh mit dem ga 9 funktionieren, teste ich heute abend gleich mal!

Beitrag von ralf. vom 9. Dezember 2019, 13:04

Ich dachte dass du den schon probiert hast. Ich kann den ja selber nicht tes Wenn du damit nicht bis ins OpenCore Menü kommst, hab ich da verm Einträgen Fehler eingebaut.

Beitrag von furchti vom 9. Dezember 2019, 21:43

Hab deinen Efi-oc Ordner gerade getestet:

no schema for Smbios at 7 index

Smbios hab ich auf imac 14,2 gestellt, dann kam dieser fehler. beim ersten r

Edit: nach ein paarmal rumdrücken an der Maus kam plötzlich doch das Auswahlmenü: versuche grade damit ins Installermenü von Mojave ;

Beitrag von ralf. vom 9. Dezember 2019, 22:51

Achte darauf: Das Auswahlmenü wird anders bedient, Laufwerk auswäl Ziffer oder einen Buchstaben eintippst.

Beitrag von furchti vom 10. Dezember 2019, 06:13

[Ra](https://www.hackintosh-forum.de/user/84513-ralf/)lfbootflags kann man da direkt nicht eingeben in diesem Menü

Nur in der config.plist? bei Kernl Panik sollte ich dann wissen welch Bootflag...

In wie weit kann mann mit OC Updates machen, ohne das es wieder dunkel w

Beitrag von ralf. vom 10. Dezember 2019, 09:26

Bei einer KP ist ja oft mit Bootflags nicht viel möglich. Es gibt für anleitung.

Inwieweit Updates gehen, muss man schauen, ich hatte auf 10.15.2 beta kommt das Release, und dann mal schauen.

Beitrag von furchti vom 10. Dezember 2019, 11:53

Ein Sicherheitsupdate von 10.13.6 war gestern kein Problem, jetzt möchte noch aktualisieren...

Beitrag von justinduckya vom 11. Dezember 2019, 19:56

kann mir jemand weiterhelfen....

ich habe folgendes Problem, habe das combo update 10.13.6 installiert. a gewollt, nur kann ich den pc nicht mehr ausschalten, nicht mehr Neus Schlafmodus funktioniert nicht, jedesmal ein schwarzer Bildschirm. wäre mir jemand helfen könnte das Problem in den griff zu bekommen

motherboard: asrock ab350 pro4

cpu: ryzen 5 1500x 4x 3,5GHz

gpu: Asus rx480 4gb

ram: 16gb corsair

ssd: 120Gb

Beitrag von ralf. vom 11. Dezember 2019, 20:22

Probier den Ohdtpes://www.hackintosh-forum.d & 21200-efi-oc-10-15-1-zip/

Beitrag von blaze1984 vom 14. Dezember 2019, 09:14

@justinducky

Ja ich kann helfen ! Wie ? Mach selber ein thread auf und beschreibe dein P

Beitrag von furchti vom 22. Dezember 2019, 09:22

[blaze19](https://www.hackintosh-forum.de/user/64916-blaze1984/)8K4 önnte ich deinen aktuellen EFI Ordner von deinem System haben. FX Kiste zum laufen zu bringen, aber haut nicht so hin...

Hoffe noch auf ein Weihnachtswunder....

Beitrag von blaze1984 vom 22. Dezember 2019, 20:44

[furch](https://www.hackintosh-forum.de/user/10105-furchti/)twie weit bist du überhaupt gekommen bis jetzt ? Wo hackt es ?

Versuche mal diese Dateien in deiner EFI einzupflanzen! Muss eigentlich funktionieren.

[https://www.hackintosh-forum.d &chment/12](https://www.hackintosh-forum.de/attachment/120596-clover-zip/)0596-clover-zip/

Beitrag von furchti vom 23. Dezember 2019, 18:09

[blaze19](https://www.hackintosh-forum.de/user/64916-blaze1984/)80 anke für die Antwort. Nun ich kann mit dem Clover Folder von Booten.

Habe eine Nvidia GTX 460. Mit der komme ich im Vesa Mode ins System screen no Signal). Wenn ich Musik abspiele, dann habe ich ständige Tonauss

Lan funktioniert,

Die GTX 460 funktioniert nicht mit den Web Drivern

Beitrag von ralf. vom 23. Dezember 2019, 18:21

Wenn du die Karte gerne verwenden willst, dann installier Yosemite (mit Ker

Beitrag von blaze1984 vom 23. Dezember 2019, 20:32

#### [furch](https://www.hackintosh-forum.de/user/10105-furchti/)ti

Versuche mal mit diesem EFI Ordner Catalina zum Laufen zu kriegen.

[https://www.hackintosh-forum.de/attachmen](https://www.hackintosh-forum.de/attachment/119884-efi-zip/)t/119884-efi-zip/

WieralfSchon sagt Mann brauch halt die richtige grafikarte !

Beitrag von furchti vom 24. Dezember 2019, 13:55

Habe die GTX 460 in einem echten Mac Pro 5.1 getestet, da läuft sie mit WebDrivern ohne Probleme .

Jetzt läuft die AMD Kiste mit einer GTX 760 und dem letzten EFI Ordn Default Nvidia Grafik Treibern.

Das Laden dauert seeeehr lange, einziges Problem sind die Festplatten lad sehr! Bei einem Spendetest mit Blackmagic bekomme ich nur 40 M schreiben, das sollte doch mehr sein. Es werden normale 2,5 Z verwendet(keine SSD). YouTube Videos kann ich problemlos schauer abspielen schafft er nicht, da stockt die Musik, auch bei Videos von der Fest

Beitrag von blaze1984 vom 24. Dezember 2019, 14:00

#### [furch](https://www.hackintosh-forum.de/user/10105-furchti/)ti

Saubere jetzt mal den kexte Ordner ich sag dir gleich welche du drinnen las: Warte kurz....

Edit:ich benutze nur

Lilu, NullCPU, RealtekRLT8111, VirtualSMC, WhateverGreen, XLNCUSBFix, V

Das war's !

Kann ja auch mal diesen test machen mit black magic.

Wie lange dauert dieser test im schnitt?

Ich weiss das ich die kexte erst mach der Installation bereinigt habe das s nicht funktionierte kein plan warum.

Beitrag von furchti vom 24. Dezember 2019, 14:39

Der Test dauert nicht lange 1-2 Min

Hast irgend welliche Einstellungen

Beitrag von blaze1984 vom 24. Dezember 2019, 16:36

## [furch](https://www.hackintosh-forum.de/user/10105-furchti/)ti

Komme mit dem test so um die 80-100mbit read wie write.

Bios Einstellung?

Ja ein paar ...

Schreibe ich dir gleich...

Edit:

Ich fang mal vorne an im bios auf

1.) System

Bios Version FD

Bios date 02/04/2013 (hat beioms aul pediangte macht) Bios id 8A02BG03 2.) bios features Os type other os Boot mode selection UEFI Only Storage Boot Option control UEFI Only 3.) Peripherals PCIe 1 VIA 1934 controller (disabled) OnChip sata controller (enabled) OnChip sata Typ AHCI OnChip sata port 4-5 type (as sata) Direkt dadrunter alle auf enabled ausser IOMMU (disabled) Serial port A (disabled) 4.) Power Management ErP (disable) HPET Support (disabled) Das war's mehr nicht. Gruß

Beitrag von furchti vom 26. Dezember 2019, 07:33

Danke für deine Hilfe Blaz1984.

Bin mit meiner FX Kiste etwas weiter. aber so ganz haut des noch nicht hin.

Versuche eine geklonte vanilla Sierra installation zum laufen zu bringen.

(das ist mir schon mal mit diesem Rechner geglückt...) Version ist 10.12.6

Habe den Kernel schon getauscht ....ABER der Prelinkedkernel !!!!

Ich kann da im Terminal reinschreiben was ich will, es wird mir kein neue alte wird nicht überschrieben..(Wegen Urzeit u Datumkontrolle) Im Termin ausgeführt aber nix da im Folder...

Auch keine Fehler 107 und so... Wo is diese Datei.

Ich versuche das jetzt schon auf High Sierra, Mojave und Sierra...

Was mach ich da falsch? Bitte schickt mir die genauen Terminal Befehle od schon so viel gegoogelt habe...)

Beitrag von ralf. vom 26. Dezember 2019, 09:21

Vanilla geht ab HS.

Wenn der Kernel nicht passt geht es nicht den Prelinkedkernel zu erneue mal wichtig welcher Kernel das ist. Also der Link zum Download.

Beitrag von furchti vom 26. Dezember 2019, 10:16

[AMD Hackintosh](https://www.hackintosh-forum.de/forum/thread/29764-amd-hackintosh-guide/?postID=279635#post279635) Guide

Post 16

Postinstall.Zip

Von da hab ich den Kernel für FX genommen.

SierraVersion ist 10.12.6 (16G2136). ist eine Vanilla Installation von meiner

Beitrag von ralf. vom 26. Dezember 2019, 10:33

Ist eigentlich einfach. [Den](https://www.hackintosh-forum.de/attachment/61722-shaneee-10-12-6-fx-kernel-zip/) Ckende alund auf den Desktop kopieren Die Festplatte umbenennen in: SSD Das Kernel Exchange Tool Kaluskühren

Beitrag von furchti vom 26. Dezember 2019, 10:42

Sollte da der PrelinkedKernel auch gebildet werden?

Macht bei mir gar nix wenn ich das AMD tool ausführe, sagt wohl done, ab erzeugt worden, keine Datei gebildet..

Beitrag von ralf. vom 26. Dezember 2019, 11:07

Wenn High Sierra läuft und du das Tool ausführst, sollte es gehen.

Ab und und zu teste ich meine Tools mal, habe ich gerade in Virtualbo Kernel

[https://www.hackintosh-forum.de/forum/thread/44407-hilfe-ruhemodus-de](https://www.hackintosh-forum.de/forum/thread/44407-hilfe-ruhemodus-der-möchte-noch-nicht-funktionieren/)r-m%C3%B@dhte-noch-n [funktionie](https://www.hackintosh-forum.de/forum/thread/44407-hilfe-ruhemodus-der-möchte-noch-nicht-funktionieren/)ren/

Beitrag von furchti vom 26. Dezember 2019, 12:09

Geht auch nicht in High Sierra.

Wenn ich den original PrelinkedKernel im Ordner lasse, und per drag u Kernel in den S/L/Kernels Ordner lege, kann ich mit clover zumindes boot die ++++++++++++++++++++++++++ Zeile drüber, aber dann schaltet sich der aus!!!

Beitrag von ralf. vom 26. Dezember 2019, 16:05

Gut, hätte ich fast übersehen.

Kannst du den FX-Rechner auch in die Signatur eintragen?

Damit man weiß um welche Hardware es geht.

Beitrag von furchti vom 27. Dezember 2019, 19:33

So, meine Bemühungen meine FX Kiste mit Sierra zu bespielen sind ers bootet wohl mit dem Prelinked Kernel, hab aber immer entweder USB loop wird nix. Zum Schluß hab ich plötzlich keine Laufwerke mehr im Clov wurden nicht mehr angezeigt. Auch wenn ich einen anderen EFI Folder kopiert habe.

Letzter Versuch sich auf das zu konzentrieren was ich bis jetzt habe:

Eine HigSierra Installation (10.13.6 17G8037) (Vanilla vom Mac Pro 5.1) di Anhang, NUR.... Usb 3.0 geht gar nix usb 2.0 teilweise, sehr langsam. Un geht auch sehr langsam die Datenübertragung beim kopieren zB.

Sonst währe das eigentlich das richtig Betriebssystem für diesen Rechner,

würde mir schon reichen.

Ich schick mal meine Dateien mit hoch, vielleicht kann sich das wer anscl

Beitrag von ralf. vom 27. Dezember 2019, 19:49

Der EFI Ordner ist völlig überladen. Viel zu viele Dateien/Kexte und C gegenseitig behindern. Und du brauchst schon eine SSD. Nvme geht da ja sollte es schon sein. 40 MB/sec geht gar nicht. Mit ner SSD kannste 500 packt 2000/2800.

USB ist halt bei den FX schwierig, da gibt es PCIe-USB-Karten.

Und die EFI-Ordner würde ich nehmen, liieffen Ruolochmandab: der möchte noc [nicht funktion](https://www.hackintosh-forum.de/forum/thread/44407-hilfe-ruhemodus-der-möchte-noch-nicht-funktionieren/?postID=550551#post550551)ieren!

Beitrag von furchti vom 28. Dezember 2019, 20:48

So, ich schon wieder: Meine FX Kiste lässt mir keine Ruhe!

auf Ralfs. anraten bin ich nun mit Yosemite 10.10.5 auf meinem Rechne clean Installation auf Mac Pro 5.1 mit dem

Aktuellen Clover in der EFI Partition, Systemdefiniton 5.1 komm AnmeldeBildschirm- nur es funktioniert überhaupt kein USB Port, deshalb a

Keyboard, PS2 Keyboard geht auch nicht trotz Driver im EFI Ordner...

Beitrag von ralf. vom 28. Dezember 2019, 21:20

Bei Yosemite würde ich Enoch installieren. Dannh dtipess:e/nwww.thaa-no.krighniesh[forum.d &ra-npci-0x2000-](https://www.hackintosh-forum.de/attachment/101982-amd-extra-npci-0x2000-4-gui-zip/)4-gui-zip/

Und vielleicht den speziellen FXUSB kext

Oder hier ist noch ein EFI-Ordnehtttüprs: Yows wer mitheackintosh-forum.d & chment/565 [amd-efi-](https://www.hackintosh-forum.de/attachment/56551-amd-efi-zip/)zip/

Beitrag von furchti vom 28. Dezember 2019, 22:26

Wohin muss den dieser Extra Ordner hin?

EFI Partition? ( hab in da reinkopiert, Enoch ist auch da installiert)

Kann mit Enoch booten, aber die Oberfläche reagiert sehr träge bis gar nicht

Beitrag von blaze1984 vom 28. Dezember 2019, 23:03

## [furch](https://www.hackintosh-forum.de/user/10105-furchti/)ti

Du meintest doch das es lief mit deiner fx Kiste warum versuchst du zwischendurch da kann dir schwer einer weiter helfen !

Welche Hardware benutzt du jetzt für dein

## GA-990XA-UD3 (rev. 3.0)

?

Wenn es bei mir läuft warum sollte es nicht bei dir funktionieren?

Beitrag von furchti vom 29. Dezember 2019, 06:47

[blaze19](https://www.hackintosh-forum.de/user/64916-blaze1984/)84Ja, Ja hast schon recht, warum tu ich mir des an?

Habe eigentlich genau die gleiche Hardware: MOBO is das selbe, Grappa 760, Kam sind 8 GB, CPU AMD FX 8320.

Ist eigentlich nur ne Bastelkiste, wo ich Sachen ausprobiere. Meine andere (so halbwegs...)

High Sierra läuft ja, nur hab ich da USB und Sata Probleme, die d machen. ( 1,5 GB überspielen dauert über 2 Stunden und länger, ...) Es ha sehr geholfen, dass ich überhaupt so ein gekommen bin.

Da ich einen echten Mac Pro(5.1) noch rumstehen habe hab ich auf ihi Installiert und dann den Bootloader raufkopiert und angepasst, lief auf ar halt überhaupt kein USB Port funktionierte. Mit Enoch komme ich rein bis zu reagiert sehr träge und langsam...

Beitrag von blaze1984 vom 29. Dezember 2019, 14:03

[furch](https://www.hackintosh-forum.de/user/10105-furchti/)war auf jeden Fall nicht böse gemeint hier oben!

habe mir vor kurzem 2 gleiche Grafikkarten gt710 gekauft wenn du möchte dir günstig! Nur wenn möchtest die laufen obb.

Habe dir ausserdem eine PN geschrieben wäre nett wenn du zurück antw bestimmt noch anders helfen

Lg